# <【インボイス対応版】手作業による一括登録用ファイルの作成手順>

本手順は、データ入力シート(「<u>[【インボイス対応】別紙\\_データ入力シート.xlsx](./%E3%80%90%E3%82%A4%E3%83%B3%E3%83%9C%E3%82%A4%E3%82%B9%E5%AF%BE%E5%BF%9C%E7%89%88%E3%80%91%E5%88%A5%E7%B4%99_%E3%83%87%E3%83%BC%E3%82%BF%E5%85%A5%E5%8A%9B%E3%82%B7%E3%83%BC%E3%83%88.xlsx)</u>」)を利用して、請求データー括作成で利用する一括登録用ファイルを作成する手順です。 ※「<u>【インボイス対応】別紙\_データ入力シート. xlsx</u>」にはサ<mark>ン</mark>プルのデータが記載されています。

以下、手順に沿った内容で請求データCSVファイルの作成を行います。

※入力内容の詳細については、「[【インボイス対応】CEC-Q請求サービス\\_ファイルIF定義書\(取引先\)](./%E3%80%90%E3%82%A4%E3%83%B3%E3%83%9C%E3%82%A4%E3%82%B9%E5%AF%BE%E5%BF%9C%E7%89%88%E3%80%91CEC-Q%E8%AB%8B%E6%B1%82%E3%82%B5%E3%83%BC%E3%83%93%E3%82%B9_%E3%83%95%E3%82%A1%E3%82%A4%E3%83%ABIF%E5%AE%9A%E7%BE%A9%E6%9B%B8%EF%BC%88%E5%8F%96%E5%BC%95%E5%85%88%EF%BC%89.pdf)」の6~9ページを参照ください。(一括登録用ファイルサイズ:500MBまで 請求データ数(フォルダ数):100件まで)

#### 1.ヘッダー情報の作成

 「【インボイス対応】別紙データ入力シート.xlsx」を開きます。 記載内容を参考にしながら、1行目のヘッダー内容を今回請求する情報へ変更します。 ・各項目の区切りは「タブ区切り」となります。(カンマ区切りの場合、エラーとなります) ・文字コードはCI-NETと同じです。(Shift JIS)(Ⅱ②¼«㈱などは使用できません)

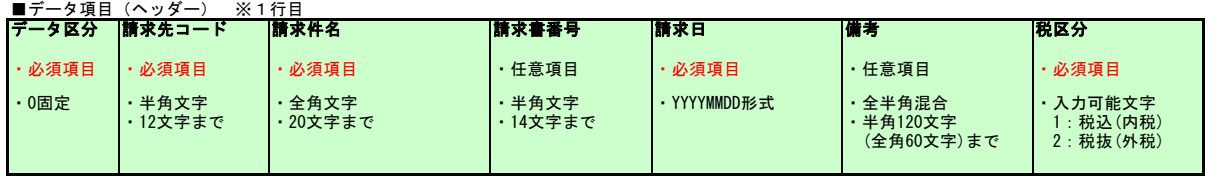

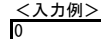

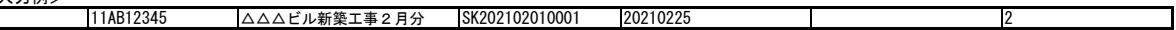

#### 2.明細情報の作成

ヘッダー情報と同じように記載内容を参考にしながら、2行目以降に必要な明細情報を記載します。(1請求当たりの最大明細行数:500行まで)

・日付(開始日)、日付(終了日)について、終了日が開始日より過去となる場合、エラーとなります。

### ■データ項目 (明細) ※2行目以降

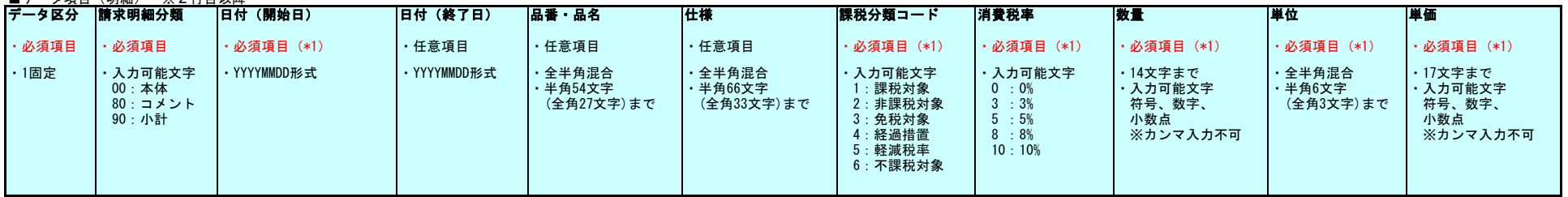

(\*1) ※請求明細分類が「00(本体)」の場合のみ必須

<入力例>

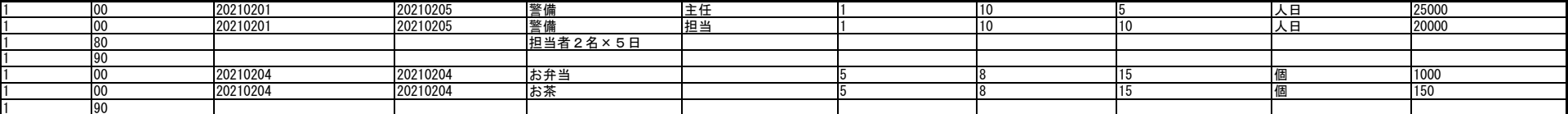

#### 明細行を追加する場合は、必要に応じて、行コピーして明細行を作成し、追記してください。(最大明細行数:500行まで)

#### <作成例>

2行目の明細行(セル「A2」~「K2」)選択し、コピーします。

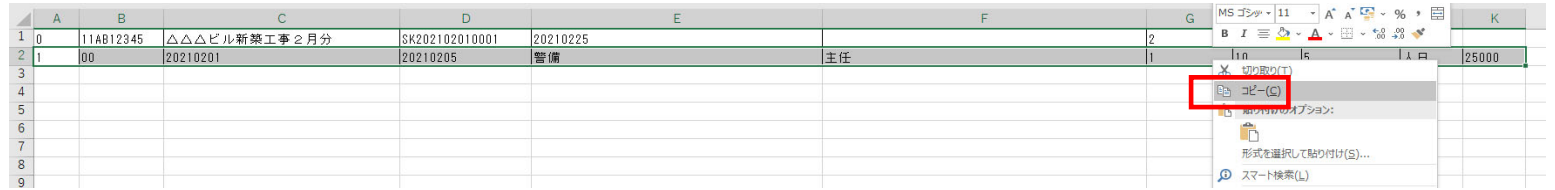

#### 3行目の明細行先頭(セル「A3」)を選択し、貼り付けを行います。 (必要な行数分、繰り返してください)

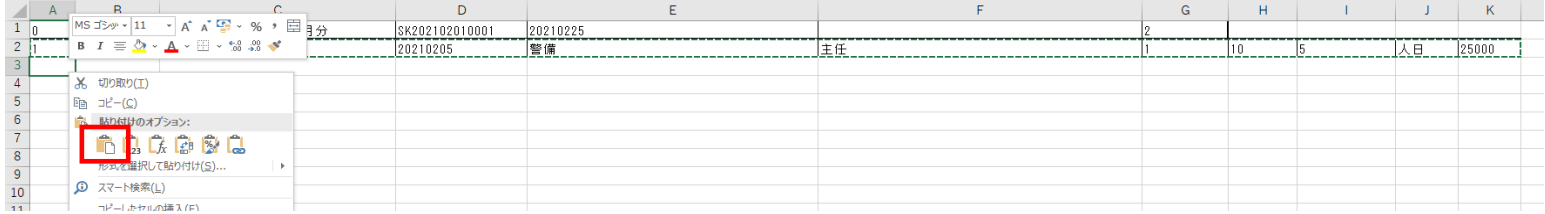

#### コピー後、明細の情報を記載します。

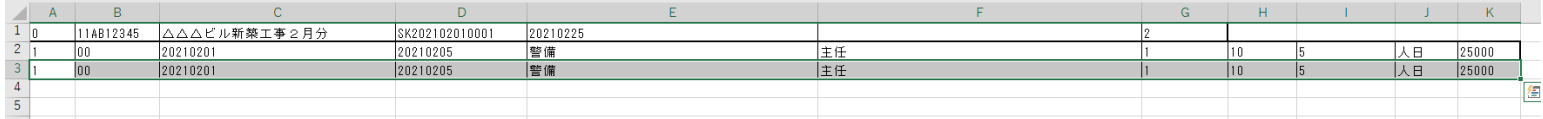

# 3.請求ファイルの作成

請求情報の作成が完了後、請求ファイルの作成を行います。

「別紙\_データ入力シート.xlsx」に入力した内容を元に、メモ帳などのテキストエディタを利用し、ファイルを作成します。

#### メモ帳などテキストエディタを起動します。 <u>※本手順では「**メモ帳**」を利用した手順を記載します</u>。

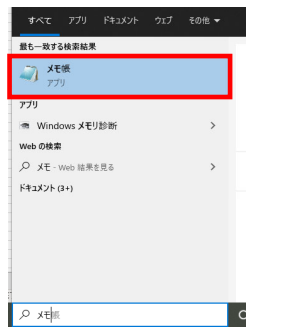

起動したメモ帳に1行目のヘッダー情報(セル「A1」~「G1」)をコピーし、メモ帳へ貼り付けます。 ※セル「H1」以降の項目を選択してコピーしないようお願いします。(不要な列をコピーした場合、請求データ一括作成時にエラーとなります)

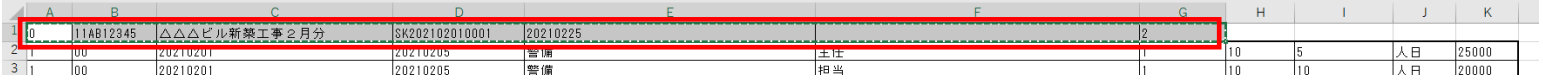

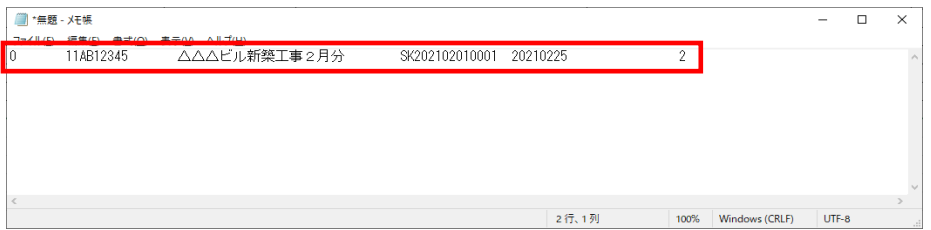

# 同様に2行目以降の明細情報をコピーし、メモ帳へ貼り付けます。 ※不要な空白行はコピーしないようお願いします。(空白のみの行があると請求データ一括作成時にエラーとなります)

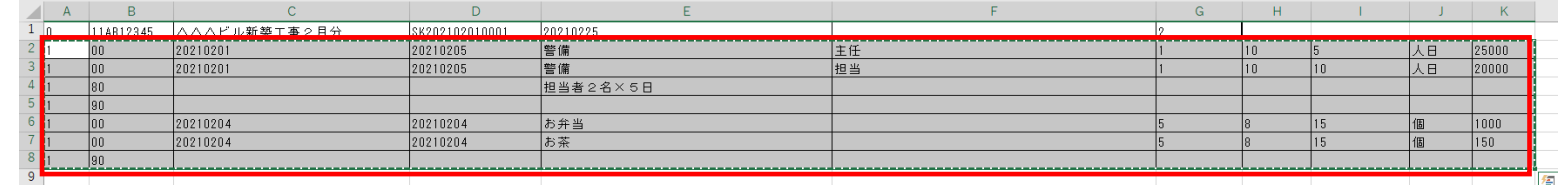

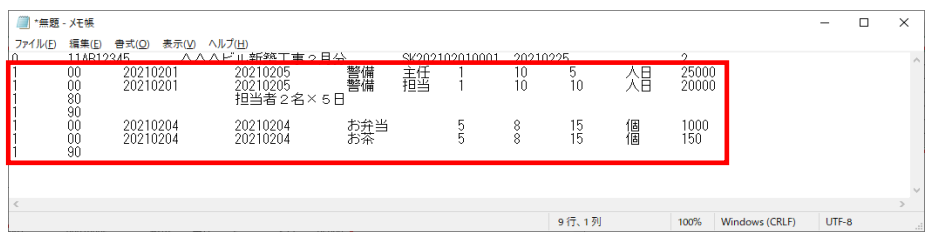

ヘッダー、明細情報をメモ帳に貼り付け後、「ファイル」→「名前を付けて保存」を押下し以下の設定にて、保存を行います。 ※PCの設定にてファイル名拡張子の表示設定をすることで、作成後のファイル名拡張子が分かりやすくなります。 (拡張子の表示設定については、資料末尾にある「<参考>拡張子の表示設定」を参照ください)

ファイル名 : 任意のファイル名**.csv** ※拡張子は「.csv」としてください<br>ファイルの種類 : すべてのファイル 文字コード :「ANSI」 ※メモ帳の場合「ANSI」はShift\_JISを表しています

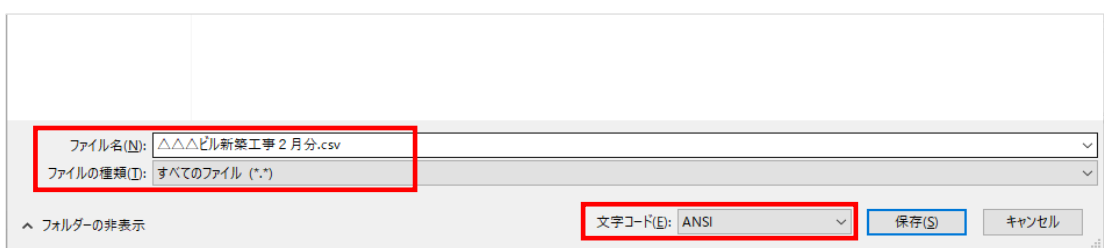

#### 4. 請求データ一括作成ファイル(アップロードファイル)の作成

請求データー括作成ファイルの形式は以下の通りとなります。<br>第一階層フォルダをZIP圧縮し、1ファイルにて複数の請求データを作成することができます。

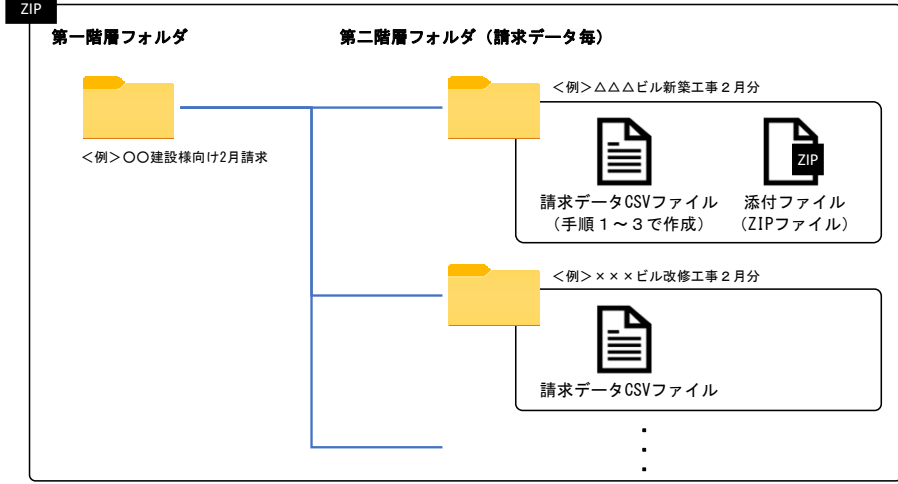

#### 任意のフォルダ名にて第一階層フォルダを作成します。

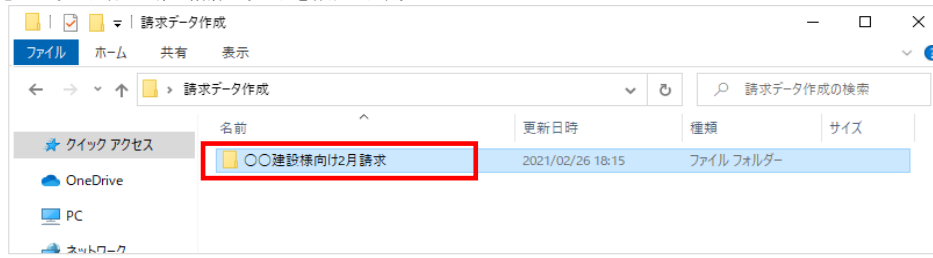

#### 第一階層フォルダ内に任意のフォルダ名にて、請求ごとのフォルダ(第二階層フォルダ)を作成します。

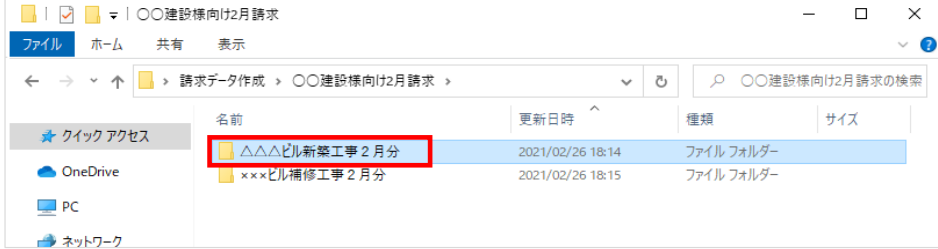

#### 請求ごとのフォルダ(第二階層フォルダ)内に手順1~3で作成した請求データCSVファイルを格納します。 また、必要に応じて、添付ファイル(ZIPファイル)を格納します。

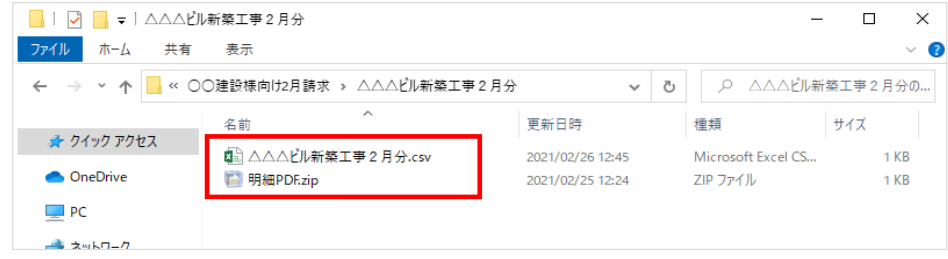

※複数の請求データを作成する場合は、同様に、請求ごとのフォルダ(第二階層フォルダ)を作成し、請求データCSVファイル、添付ファイルを格納します。

#### ファイル格納の完了後、第一階層フォルダをZIPファイルに圧縮します。

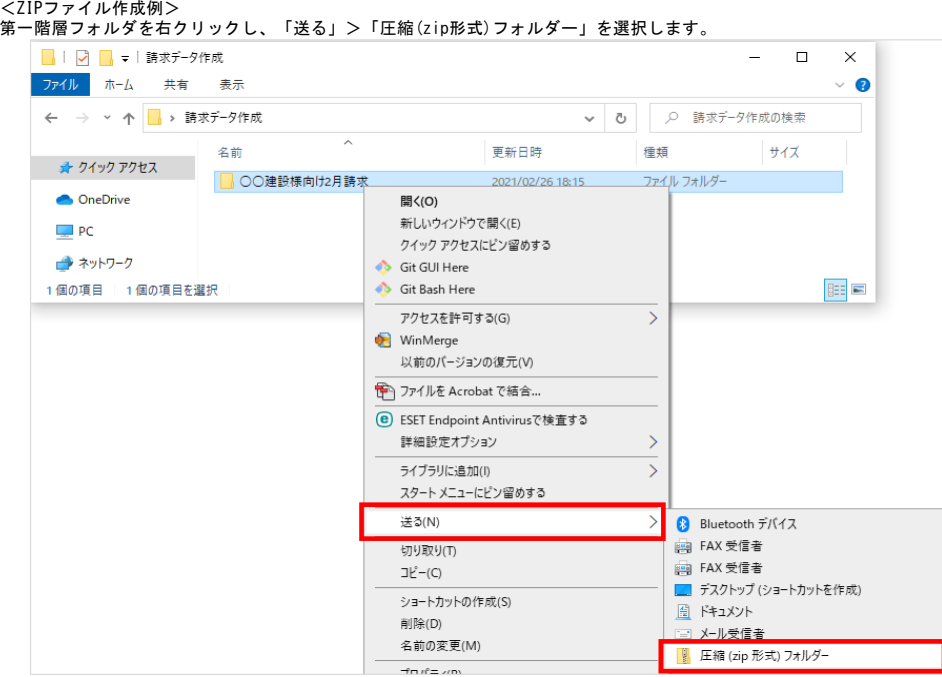

#### 任意のファイル名に変更し、ZIPファイルを作成します。

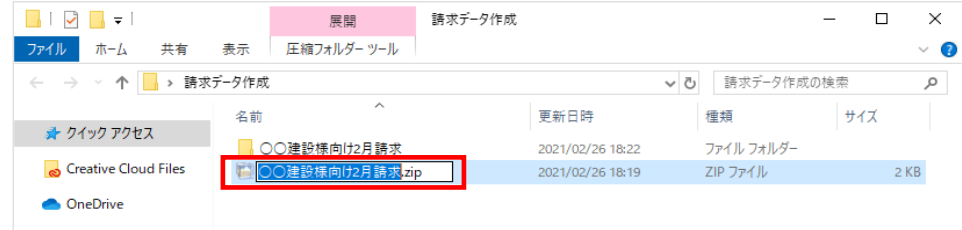

作成したZIPファイルを利用して、請求データ一括作成を行います。

※請求データ一括作成の手順については、「CEC-Q請求 操作マニュアル(請求業務)」34ページを参照ください。

#### <参考>拡張子の表示設定

Windows10におけるファイル名拡張子の表示は以下のとおりです。フォルダを開き、タブ「表示」を選択し、「ファイル名拡張子」にチェックを付けることで、ファイル名拡張子の表示ができます。

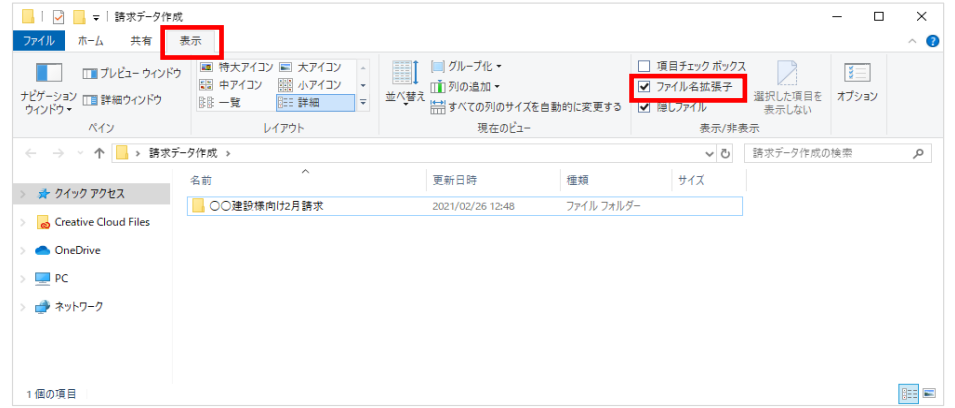

# <手作業による請求データ明細取込用ファイルの作成手順>

手**作業による請求データ明細取込用ファイルの作成手順>**<br>本手順は、データ入カシート(「<u>【インボイス対応版】別紙 データ入カシート(請求データ明細取込).xlsx</u>」)を利用して、請求データー括作成で利用する一括登録用ファイルを作成する手順です。 ※「<u>【インボイス対応版】別紙 データ入カシート(請求データ明細取込).xlsx</u>」にはサンプルのデータが記載されています。

以下、手順に沿った内容で請求データ明細CSVファイルの作成を行います。

※入力内容の詳細については、「<u>【インボイス対応版】CEC-Q請求サービス ファイルIF定義書(取引先</u>)」の12~14ページを参照ください。

# 1. 明細情報の作成

記載内容を参考にしながら、明細情報を記載します。

・日付(將了日)について、終了日が開始日より過去となる場合、エラーとなります。

#### ■データ項目 (明細)

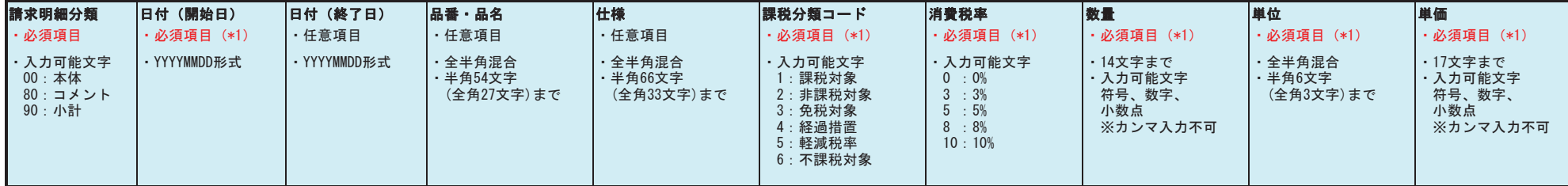

(\*1) ※請求明細分類が「00 (本体)」の場合のみ必須

 $\langle \lambda + \ln |\lambda| \rangle$ 

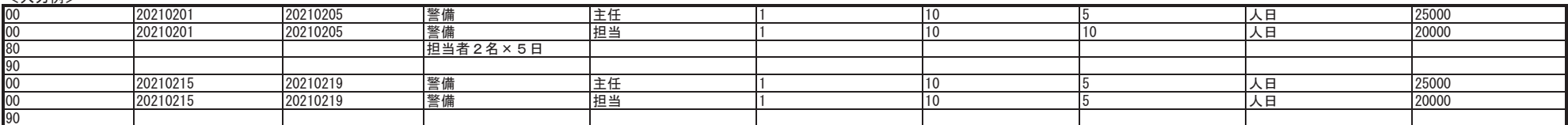

#### 明細行を追加する場合は、必要に応じて、行コピーして明細行を作成し、追記してください。

#### <作成例>

1行目の明細行(セル「A1」~「J1」)選択し、コピーします。

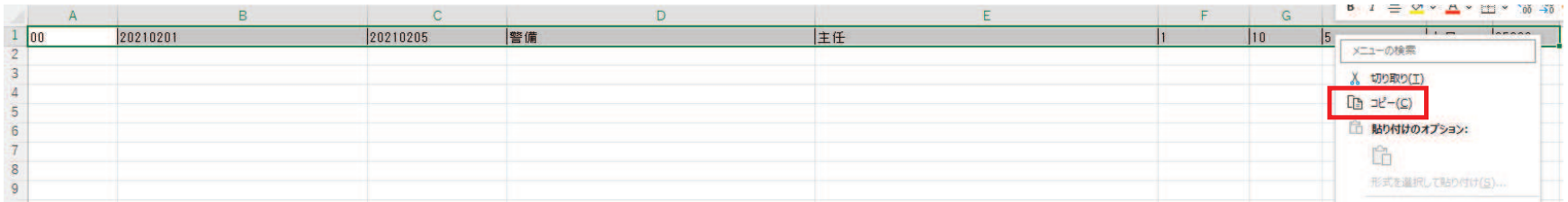

# 2 行目の明細行先頭(セル「A2」)を選択し、貼り付けを行います。 (必要な行数分、繰り返してください)

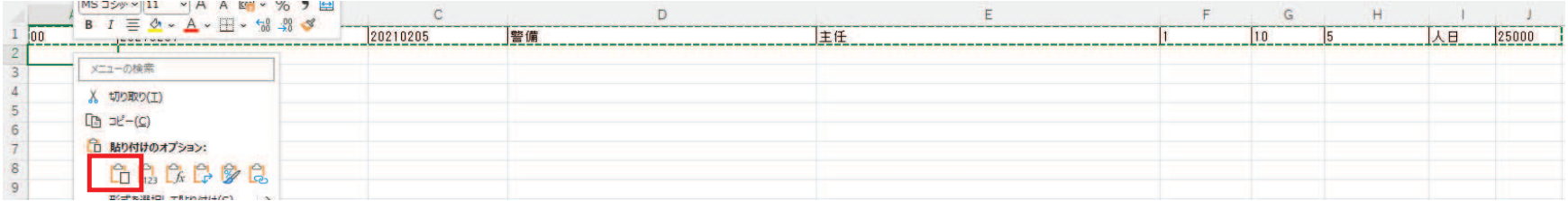

#### コピー後、明細の情報を記載します。

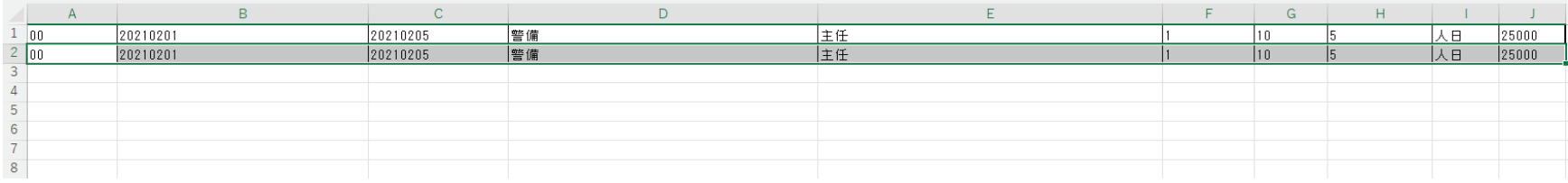

# 2. 請求データ明細取込ファイルの作成

明細情報の作成が完了後、請求ファイルの作成を行います。 「別紙\_データ入カシート(請求データ明細取込).xlsx」に入力した内容を元に、メモ帳などのテキストエディタを利用し、ファイルを作成します。

### メモ帳などテキストエディタを起動します。 ※本手順では「メモ帳」を利用した手順を記載します。

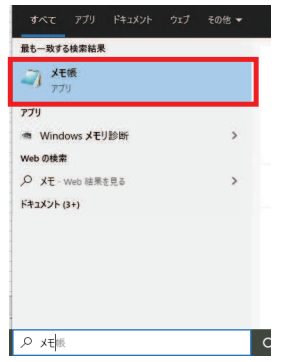

#### 起動したメモ帳に明細情報 (A列~J列) をコピーし、メモ帳へ貼り付けます。 ※不要な空白行はコピーしないようお願いします。(空白のみの行があると請求データ明細取込時にエラーとなります)

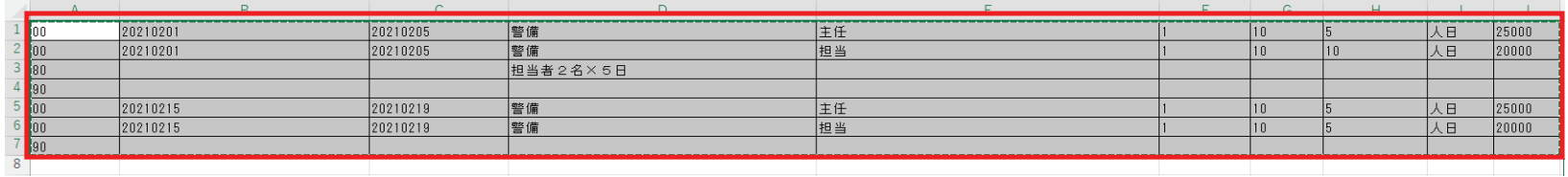

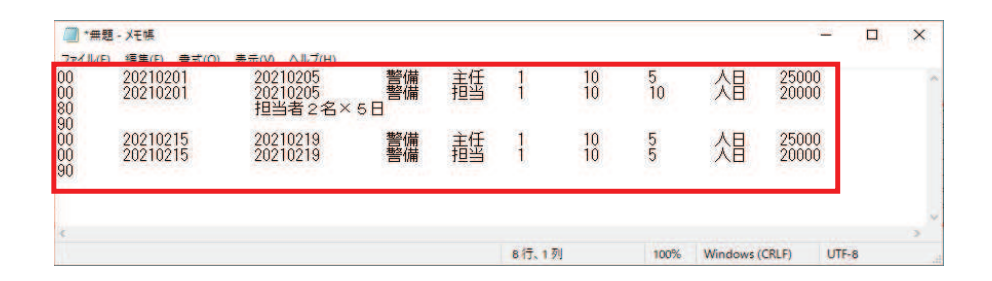

明細情報をメモ帳に貼り付け後、「ファイル」→「名前を付けて保存」を押下し以下の設定にて、保存を行います。 ※PCの設定にてファイル名拡張子の表示設定をすることで、作成後のファイル名拡張子が分かりやすくなります。 (拡張子の表示設定については、資料末尾にある「<参考>拡張子の表示設定」を参照ください)

ファイル名 : 任意のファイル名. csv ※拡張子は「. csv」としてください ファイルの種類:すべてのファイル ※メモ帳の場合「ANSI」はShift\_JISを表しています

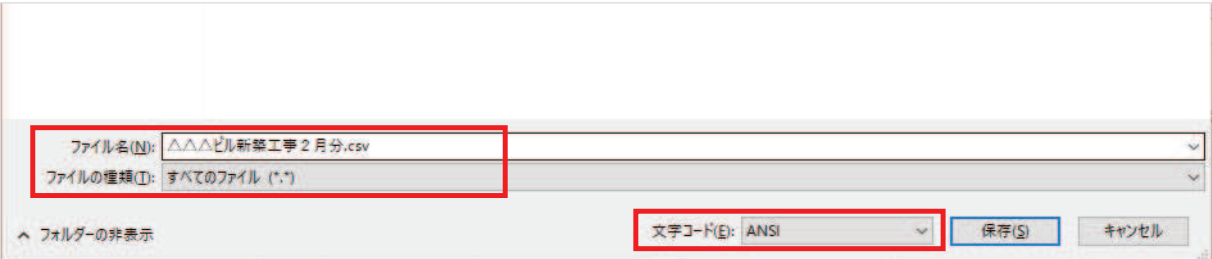

#### <参考>拡張子の表示設定

Windows10におけるファイル名拡張子の表示は以下のとおりです。 フォルダを開き、タブ「表示」を選択し、「ファイル名拡張子」にチェックを付けることで、ファイル名拡張子の表示ができます。

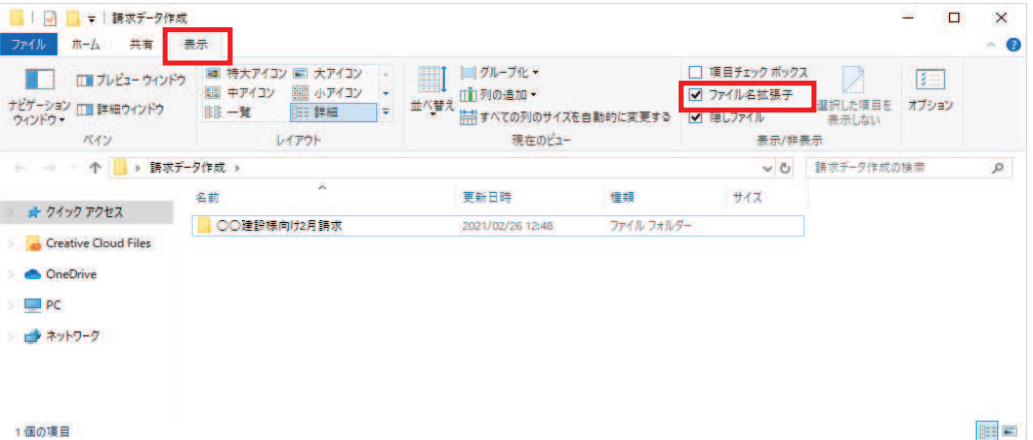

# <手作業による請求先一括登録用ファイルの作成手順>

本手順は、データ入カシート(『別紙\_データ入力シート(請求先一括登録〕.xlѕx」)を利用して、請求先一括登録で利用する請求先一括登録用ファイルを作成する手順です。 ※「別紙 データ入力シート(請求先一括登録).xlsx」にはサンプルのデータが記載されています。

以下、手順に沿った内容で請求データ明細CSVファイルの作成を行います。 ※入力内容の詳細については、「CEC-Q請求サービス\_ファイルIF定義書(取引先)」の15ページを参照ください。

# 1. 請求先一括登録データの作成

記載内容を参考にしながら、必要な請求先情報を記載します。 ・ファイル内に同一の請求先コードが存在する場合、エラーとなります。

# ■データ項目(請求先)

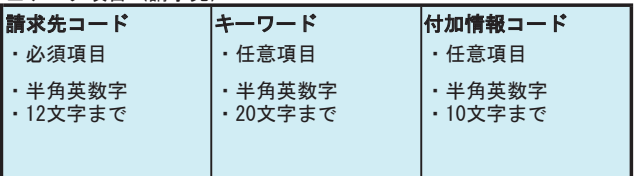

〈入力例〉

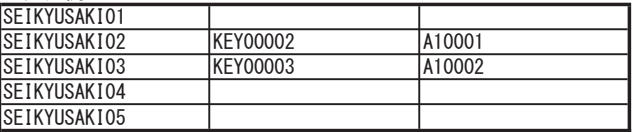

# 複数の請求先を登録する場合は、必要に応じて、行コピーして請求先の行を作成し、追記してください。

# <作成例>

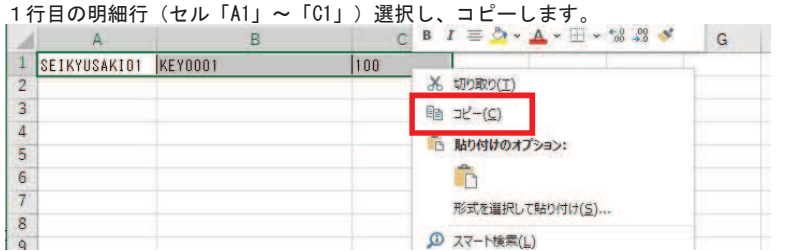

## 2 行目の先頭 (セル「A2」)を選択し、貼り付けを行います。 (必要な行数分、繰り返してください)

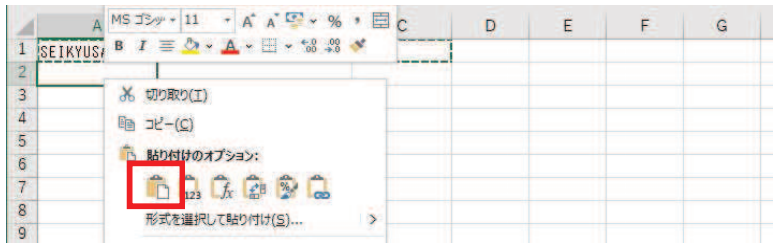

### コピー後、請求先の情報を記載します。

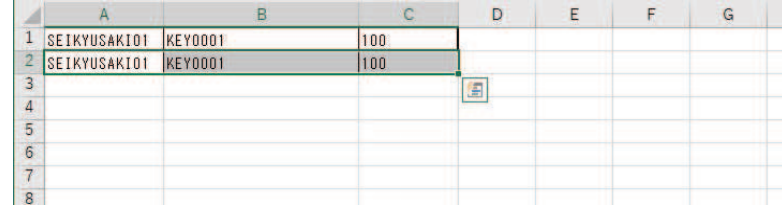

# 2. 請求先一括登録用ファイルの作成

請求情報の作成が完了後、請求ファイルの作成を行います。 「別紙\_データ入力シート(請求先一括登録).xlsx」に入力した内容を元に、メモ帳などのテキストエディタを利用し、ファイルを作成します。

メモ帳などテキストエディタを起動します。 ※本手順では「メモ帳」を利用した手順を記載します。

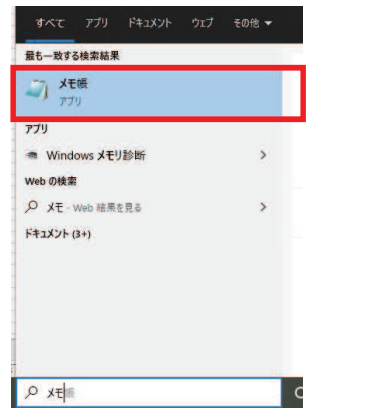

起動したメモ帳に請求先情報 (A列~C列) をコピーし、メモ帳へ貼り付けます。 ※キーワード、付加情報コードがない場合でも空欄のままC列まで選択し、コピーしてください。 ※不要な空白行はコピーしないようお願いします。(空白のみの行があると請求先登録時にエラーとなります)

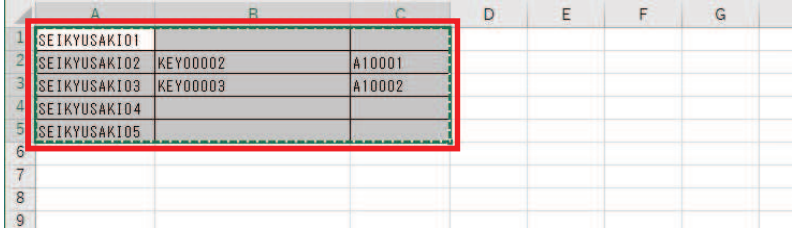

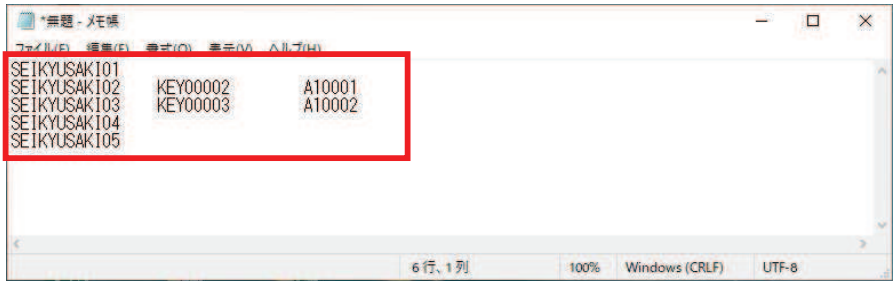

請求先情報をメモ帳に貼り付け後、「ファイル」→「名前を付けて保存」を押下し以下の設定にて、保存を行います。 ※PCの設定にてファイル名拡張子の表示設定をすることで、作成後のファイル名拡張子が分かりやすくなります。 (拡張子の表示設定については、資料末尾にある「<参考>拡張子の表示設定」を参照ください)

ファイル名 : 任意のファイル名. csv ※拡張子は「. csv」としてください ファイルの種類:すべてのファイル 文字コード :「ANSI」 ※メモ帳の場合「ANSI」はShift\_JISを表しています

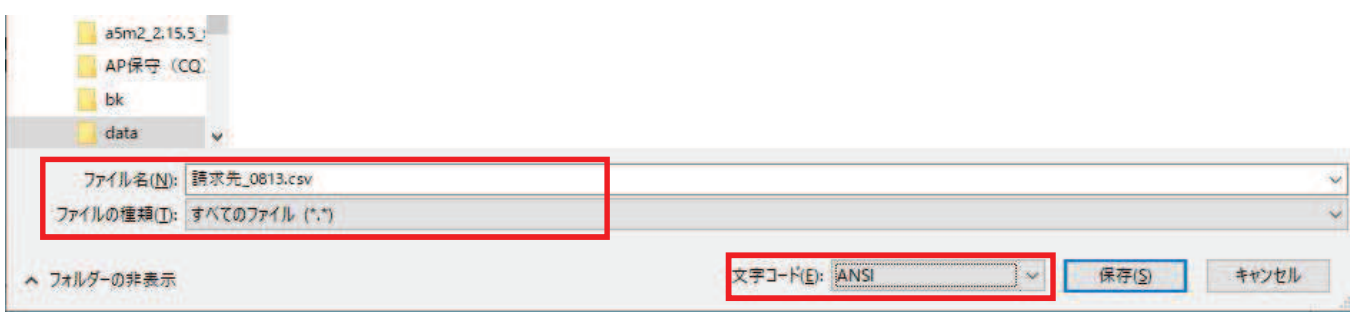

### <参考>拡張子の表示設定

Windows10におけるファイル名拡張子の表示は以下のとおりです。

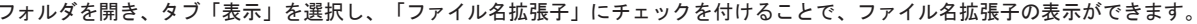

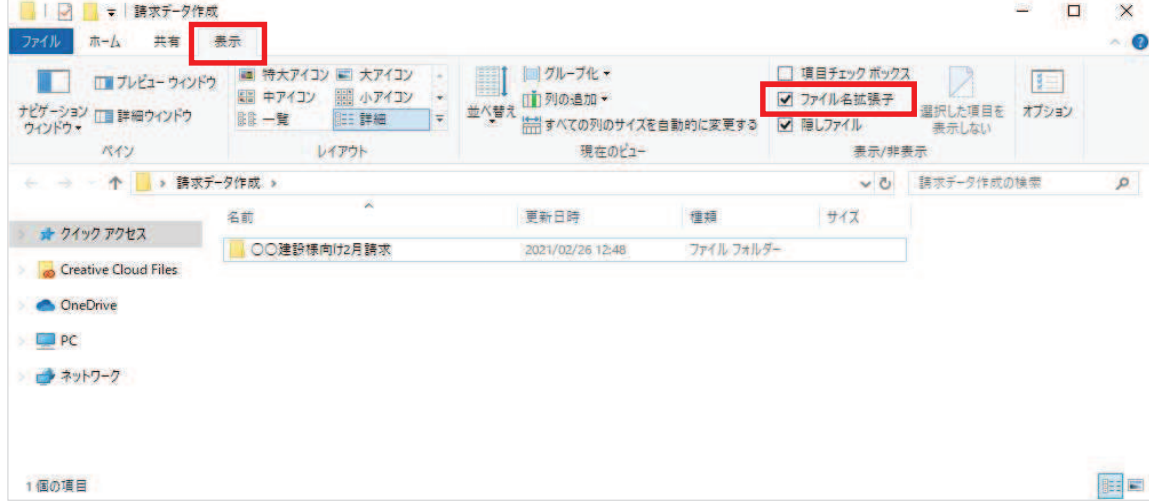